# **What is changed in Blackboard after the implementation of the new release (August 2014)?**

## **Contents**

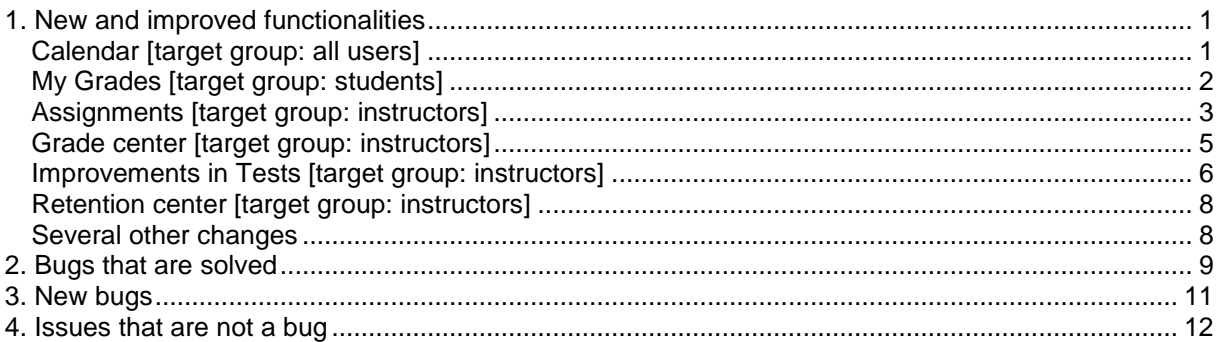

At the UT a new Blackboard release was implemented on August 2. In this document you can read:

- 1. Which new and improved functionalities this offers.
- 2. Which bugs are solved.
- 3. Which new bugs we found that can't be solved yet.
- 4. Which other issues you can encounter.

# <span id="page-0-0"></span>**1. New and improved functionalities**

# <span id="page-0-1"></span>**Calendar** [target group: all users]

The calendar displays a consolidated view of all your institution, course, organization, and personal calendar events. Users can select views (month, week, day) and color-code the events to differentiate courses and personal items.

Course items with due dates automatically appear in the course calendar. Only instructors may create course calendar events. Institution events can only be created by system admins.

Calendar items can also be exported via an iCal feed to Outlook, Google or other 3<sup>rd</sup> party calendars (but you can't import external calendars in the Blackboard calendar).

You can access the calendar from the Tools panel on the My Blackboard tab.

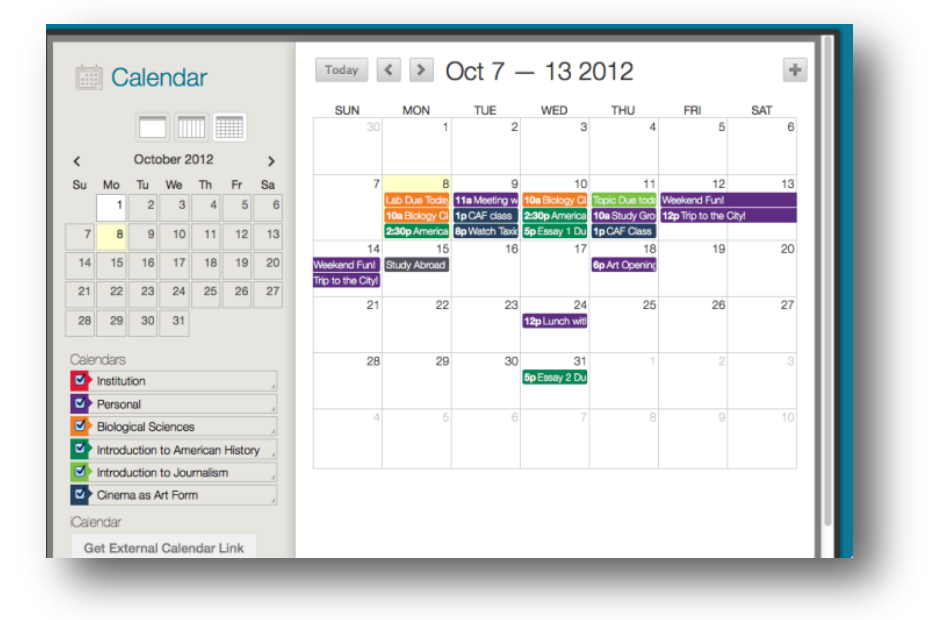

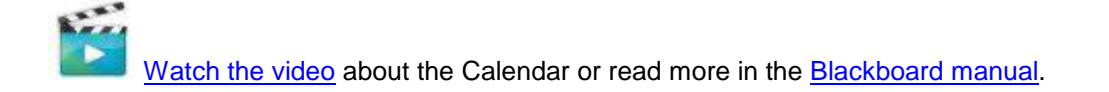

# <span id="page-1-0"></span>**My Grades** [target group: students]

The look and feel of My Grades has been updated.

The Order by drop-down list allows you to change the order by Course Order, Last Activity, or Due Date. By default, items are ordered by course order.

Above the list of gradable items, you can narrow the list by selecting All, Graded, Upcoming, or Submitted. For example, Graded shows only items that have been graded by your instructor.

If your instructor included feedback during grading, click the View Feedback icon ( $\blacktriangleright$ ) to view it in a pop-up box.

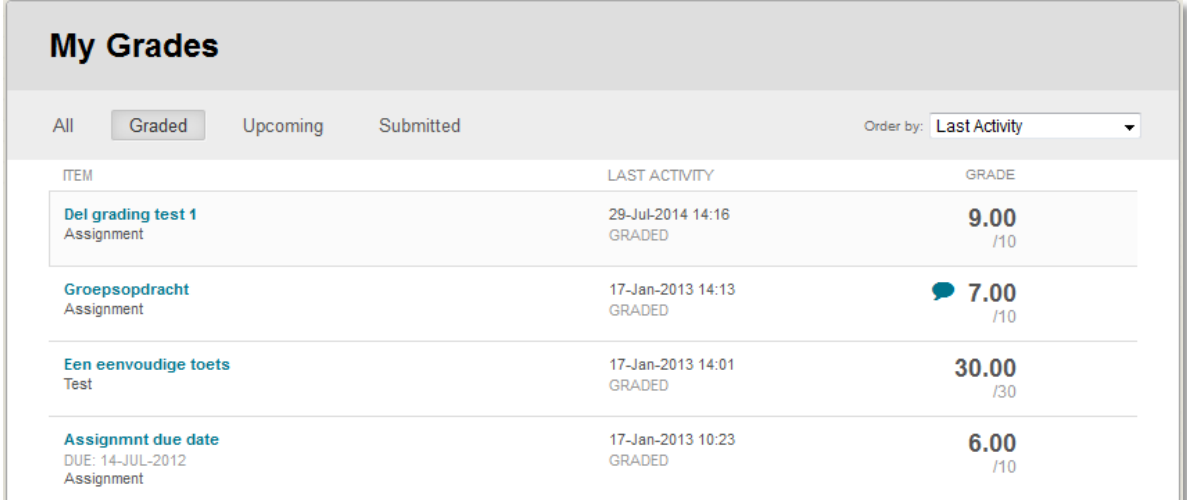

# <span id="page-2-0"></span>**Assignments** [target group: instructors]

The interface for creating or editing an assignment has undergone a significant update to accommodate new Grading options and to improve the workflow for the creation of all assignments.

#### **Submission details**

The previous 'Recipients' part (individual/group assignment) can now be found under 'Submission details'.

Please note: it is no longer possible to change this setting when the assignment is already submitted by one or more students. Thus, for group assignments in particular it is important *to select all groups that have to submit the assignment before you make the assignment available*, because you can't add new groups after one or more groups have submitted to assignment.

Under Submission details you can set the 'Number of attempts' as well. New: if you permit multiple attempts (students can submit the assignment more than once), you can choose here which of the graded attempts will be used as the final score [\(read more\)](https://help.blackboard.com/en-us/Learn/9.1_2014_04/Instructor/100_Assignments/030_Multiple_Assignment_Attempts).

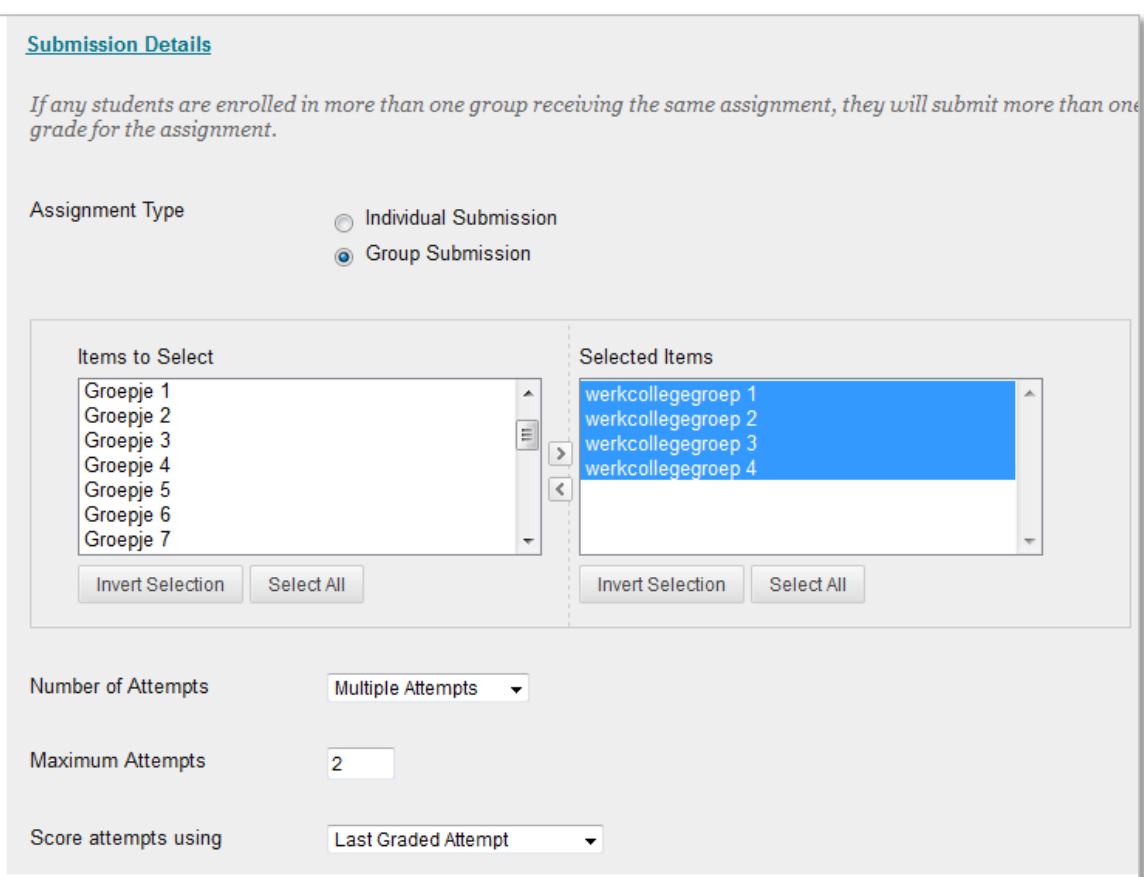

#### **Display of Grades**

Choose how grades will appear in the Grade Center and to students in My Grades (note: students can only see their *own grades* in My grades). Only your Primary selection appears to students.You can also choose to include the assignment score in grading calculations.

You can choose to show the average and median grade as well to students in My Grades.

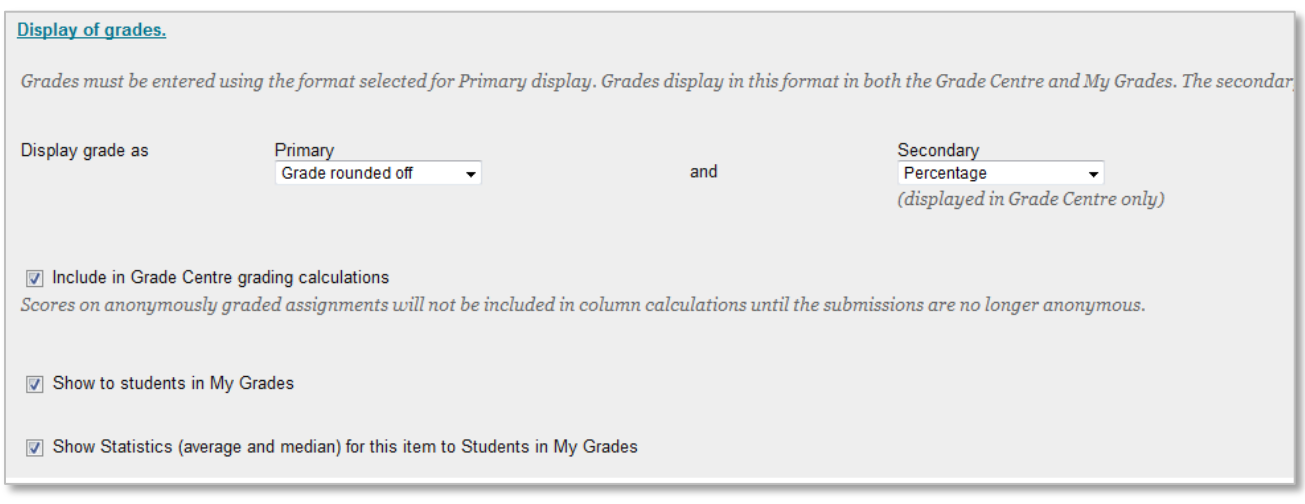

## **Grading options - Delegated grading**

Enabling Delegated Grading permits an instructor to assign specific co-instructors / teaching assistants or graders (markers) in a course to grade particular groupings of student submissions. The users who help you grade are called *delegated* graders and they provide *provisional* grades. Delegated graders follow the usual grading steps, however, the group of assignment attempts that they see (in Needs marking and Full Grade center) are based on the options you choose. All instructors in a course can see what other graders assigned. If you want other roles to also view scores, feedback, and notes added by others, select the check box in the View Settings column.

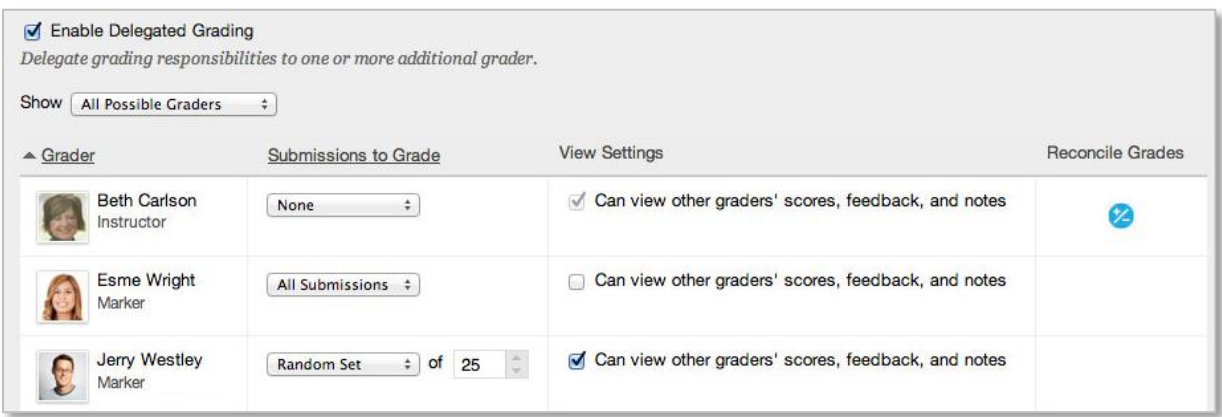

After all delegated graders provide grades and feedback, one or more instructors review the grading to determine a final grade or reconcile it. The Reconcile Grades page is accessible from several locations, including the Needs Grading page and the Full Grade Center.

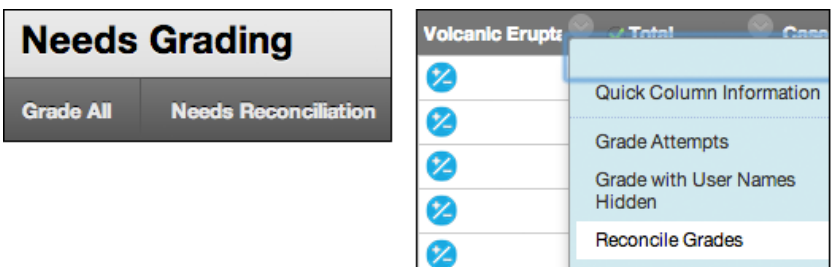

Other grader roles who have graded attempts see the Needs Reconciliation icon in the Grade Center, but do not have access to the Reconcile Grades page. All (and only) users with the instructor role can always reconcile grades, also if no submissions are assigned to him/her to grade.

Some specific remarks/tips for using this function:

- It is still possible to change the delegated grading options when students have already submitted the assignment
- Be aware that the student can't see the grade and feedback in My Grades when the instructor hasn't reconciled the grade(s) yet.
- If you are an instructor who has no submissions to grade, but want to see which students have submitted the assignment or not, select 'Reconcile grades' from the Grade center column menu (see picture above). On the Reconcile grades page you can see both graded and ungraded attempts (you can't see this like usual in the grade center grid because you don't see the needs grading icon there).
- Instructors can always reconcile grades, even if not all / none of the delegated graders have provided a grade

Read more about delegated grading in the [Blackboard](http://help.blackboard.com/en-us/Learn/9.1_2014_04/Instructor/100_Assignments/050_Grade_Assignments/020_Delegated_Grading) [manual.](https://help.blackboard.com/en-us/Learn/9.1_SP_12_and_SP_13/Instructor/000_Product_Updates/SP13_New_Features/Test_Access_Log)

Please note: Under Grading options you also see the option **'Enable anonymous marking'** (this is a new function), but you can't select this setting. Reason for this is that UT has decided to deactivate this new function for now because it contains a major bug .

### <span id="page-4-0"></span>**Grade center** [target group: instructors]

The grade attempt page has been redesigned, mainly because of the new 'inline grading' functionality that UT has not activated yet (because the function has been developed by a third party and it implies that student's work is stored not only in Blackboard but in 'the cloud' as well and UT first needs to determine if there are no privacy issues).

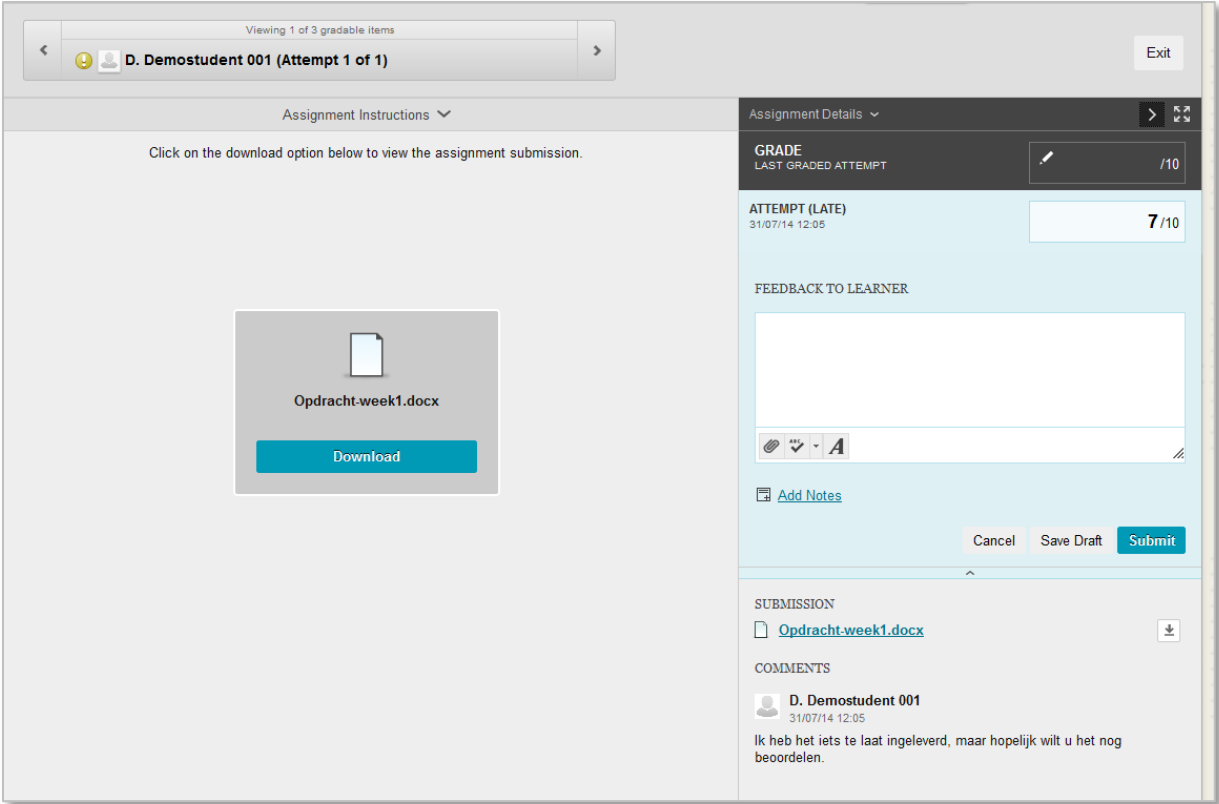

On the left you see the submission *text* if the students has provided any. If not, you see the submitted *document* and a download button.

On the right you see the grading sidebar:

- if the student has provided any comments, you see these at the bottom.
- the grade for the attempt should be filled in in the 'Attempt' field (not in the Grade field). If there are more attempts, you can switch between attempts.
- by default the feedback field is collapsed. Click the icon below attempt to show the field. You can also add a file here, of write down private notes.
- the 'Grade' at the top shows the final grade, which can be different than the attempt grade if there are multiple attempts or if the attempt grade is overridden. When no grade has been submitted yet, this field is empty and it will be filled in automatically after submitting the grade (please don't fill it in yourself, unless you mean to apply an override grade that takes precedence over all attempts, *including* future attempts).

### <span id="page-5-0"></span>**Improvements in Tests** [target group: instructors]

#### **New options**

1) We provided instructors the ability to provide availability "exceptions" to tests. Instructors may now select different availability rules for different users, or groups of users - for example, certain students with disabilities who might need more time to complete a test.

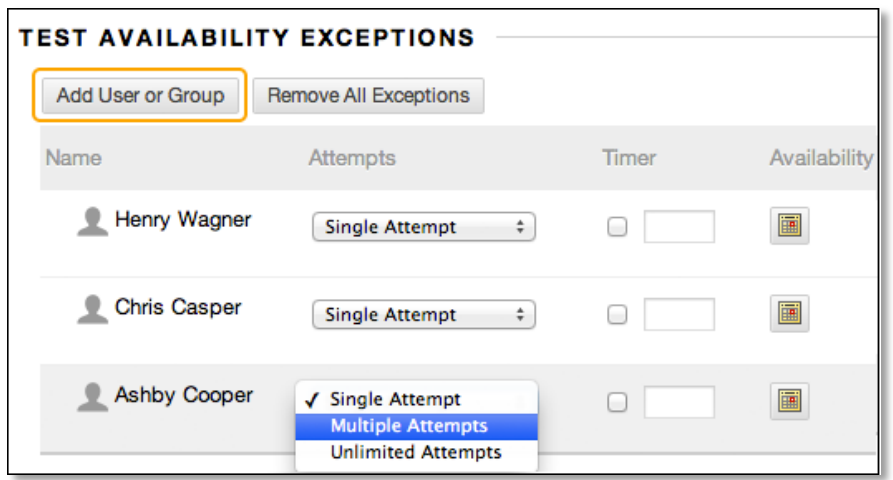

2) After they complete a test, results and feedback are available to students. By setting up rules, instructors can set the release of progressive feedback to keep test results secure and prevent cheating. Rules occur in the order they appear.

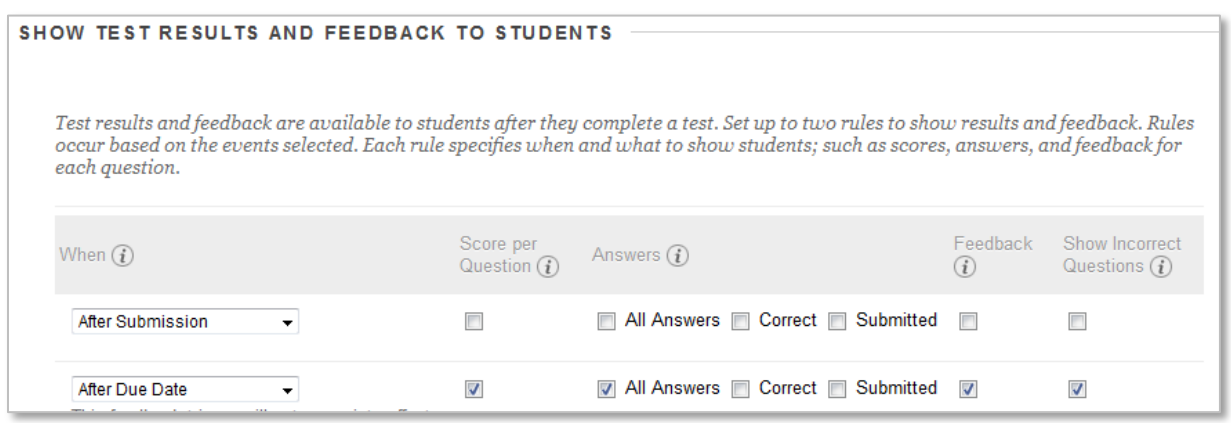

3) The first page students see before a test includes several changes that clarify taking the test.

4) New questions added to a test or survey no longer appear at the bottom of the test, and then requiring dragging them into the proper order. On the test or survey canvas, instructors can add new questions exactly where they want them.

5) A new setting lets instructors decide whether or not to allow a student to take a test after the due date has passed. When late submissions are allowed, they are clearly marked on the Needs Grading page, the View All Attempts page, the Review Test Submission page, and the Grade Details page. export verbetering / test access log

Read more about these new options in the [Blackboard](https://help.blackboard.com/en-us/Learn/9.1_2014_04/Instructor/130_Student_Performance/010_Retention_Center) [manual](https://help.blackboard.com/en-us/Learn/9.1_SP_12_and_SP_13/Instructor/000_Product_Updates/SP12_New_Features/Test_and_Survey_Options)

#### **Export**

All questions are now retained in exported and imported tests, including questions that originate outside the exported test, such as Question Sets, Random Blocks, and Question Links. When the user exports a test and imports it back into a different course, all questions are now present irrespective of their origin.

Questions that are in question sets and random blocks in the originating test are imported into the new course in question pools. Single questions that were linked in the originating test are imported as "native" (non-linked) questions.

#### **Test access log**

A source of frustration for students, instructors, and test proctors is the inability to confirm whether students began a test or ran into problems during a test. Teachers and proctors have no way to verify student activity or lack of activity during a test. Students have no way to prove that they did begin a test and when. If students reported problems occurring during a test, they were either given the benefit of the doubt and the test was reset, or they were penalized for circumstances beyond their control.

The new version addresses this issue by providing information about student interactions with a test attempt. Instructors and other users who are granted permission can view the Access Log for a test from the Attempts page of the test. The access log shows a list of every interaction a students engaged in when taking a test.

Read more about this in the [Blackboard](https://help.blackboard.com/en-us/Learn/9.1_2014_04/Instructor/130_Student_Performance/010_Retention_Center) [manual.](https://help.blackboard.com/en-us/Learn/9.1_SP_12_and_SP_13/Instructor/000_Product_Updates/SP13_New_Features/Test_Access_Log)

#### <span id="page-7-0"></span>**Retention center** [target group: instructors]

The Retention Center provides an easy way for you to discover which students in your course are at risk. Based on preconfigured rules and rules you create, students' engagement and participation are visually displayed, quickly alerting you to potential risk. From the Retention Center, you can communicate with struggling students and help them take immediate action for improvement.

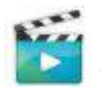

Watch [the video](https://www.youtube.com/watch?feature=player_embedded&v=OaZBBDKvSMc) about the Retention center or read more in the [Blackboard](https://help.blackboard.com/en-us/Learn/9.1_2014_04/Instructor/130_Student_Performance/010_Retention_Center) manual.

#### <span id="page-7-1"></span>**Several other changes**

New layout.

You can see the publication time of an announcement (before, only the date was shown).

In 'My courses' students can see unavailable courses if they are enrolled in it (but they don't have access).

In My Grades a student can view what document he has submitted to an Ephorus assignment if the assignment is not graded yet (because the assignment is clickable now).

Course menu: viewing the folder structure of the course now always opens in a new window, to ensure users have the space needed to read the expanded contents. Click an item in the tree to navigate directly to that location.

User avatars are shown in the Signup lists.

In the Full grade center: if you hover over the column heading with the mouse cursor, a text appears above the grade center that shows how many students have submitted the assignment/test, and how many attempts need grading.

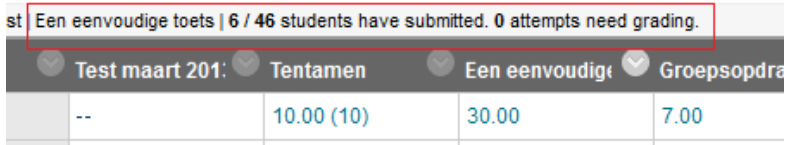

**Quick links:** The Quick Links tool will help significantly improve the navigation experience for sighted, keyboard-only users. This tool can be quickly accessed on any page using a link at the very top of the page or a keyboard shortcut (Control+Alt+L). It will aggregate a list of all of the landmarks and

headings on a page and allow a user to select one and jump directly to that location within the page. It will also collect and highlight any keyboard shortcuts that exist for the current page or tool, providing another method for quickly completing key tasks within the application.

# <span id="page-8-0"></span>**2. Bugs that are solved**

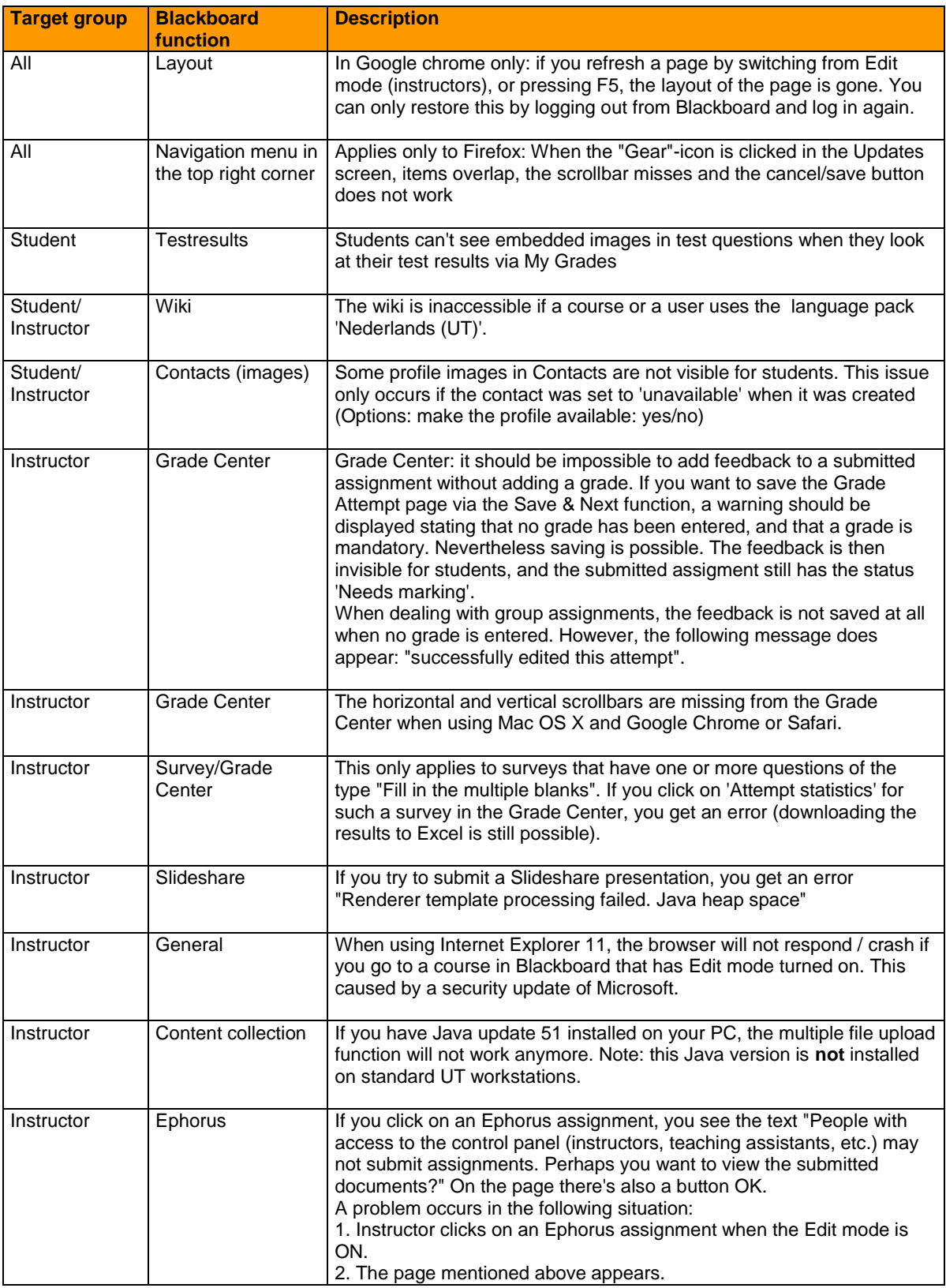

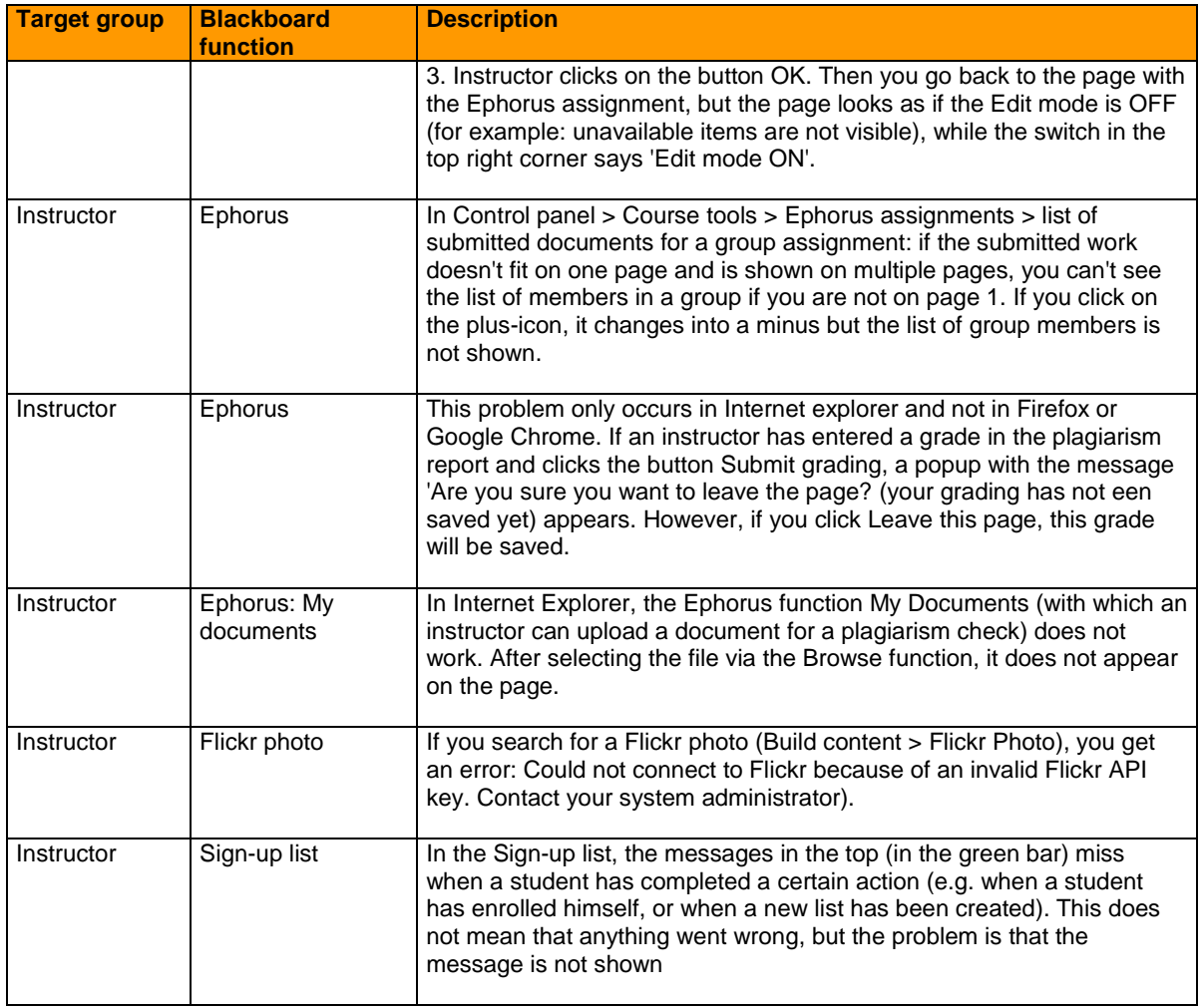

# **3. New bugs**

<span id="page-10-0"></span>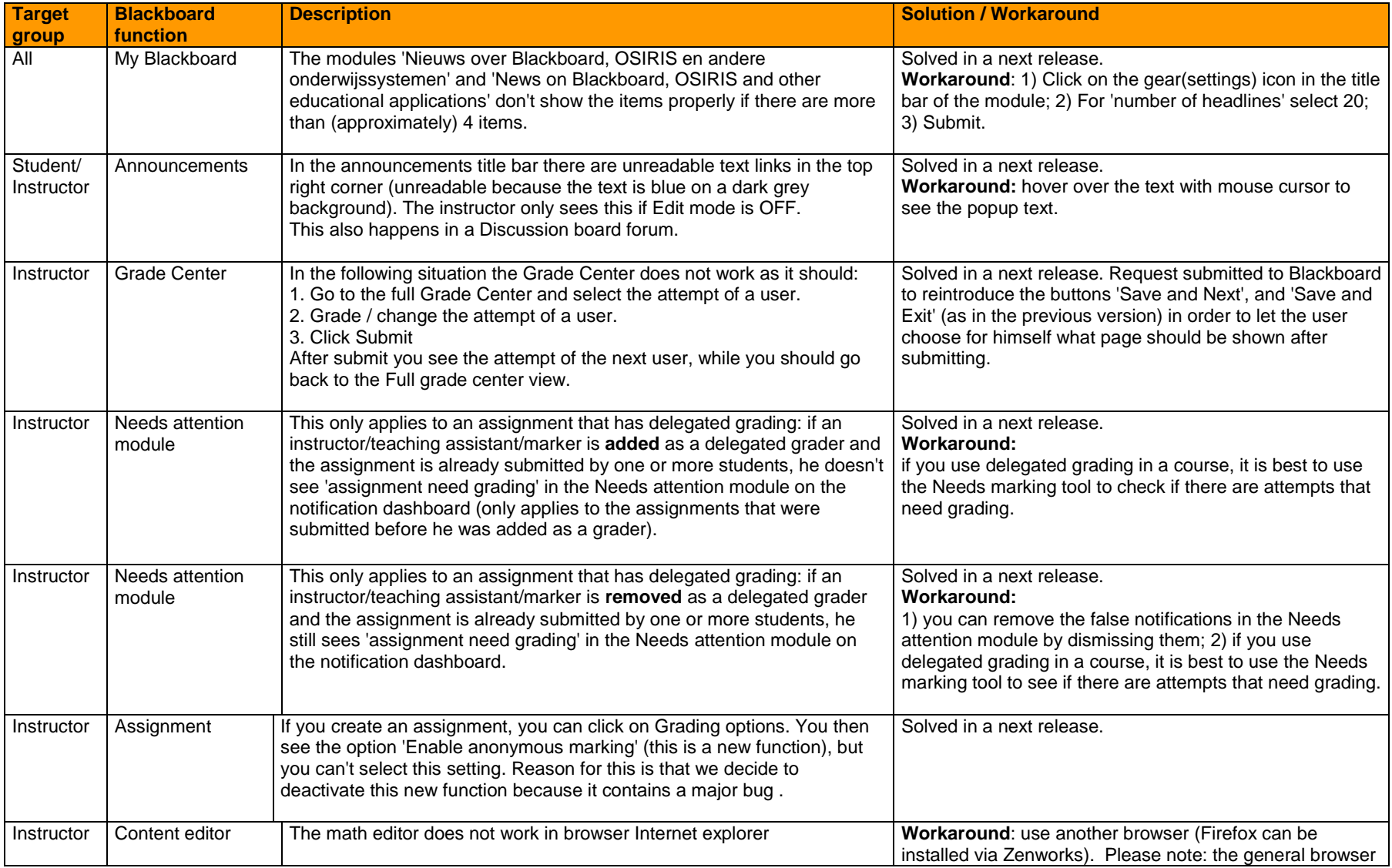

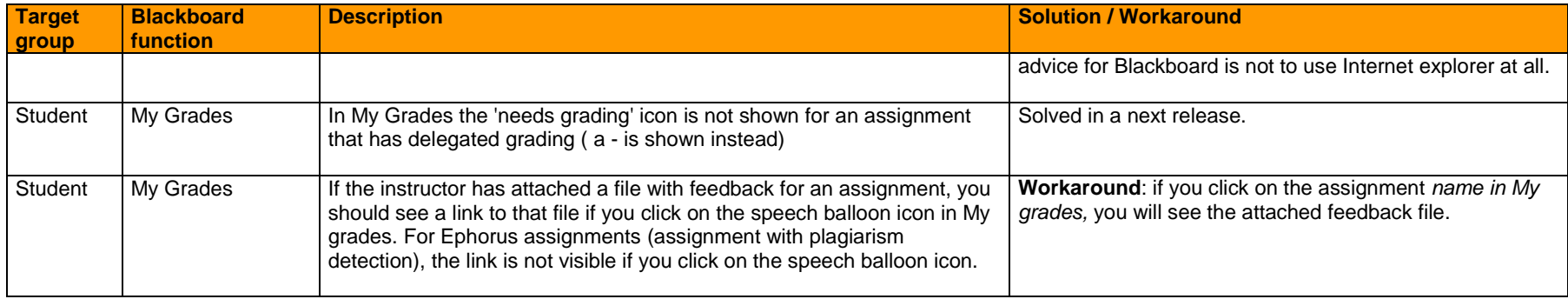

# **4. Issues that are not a bug**

<span id="page-11-0"></span>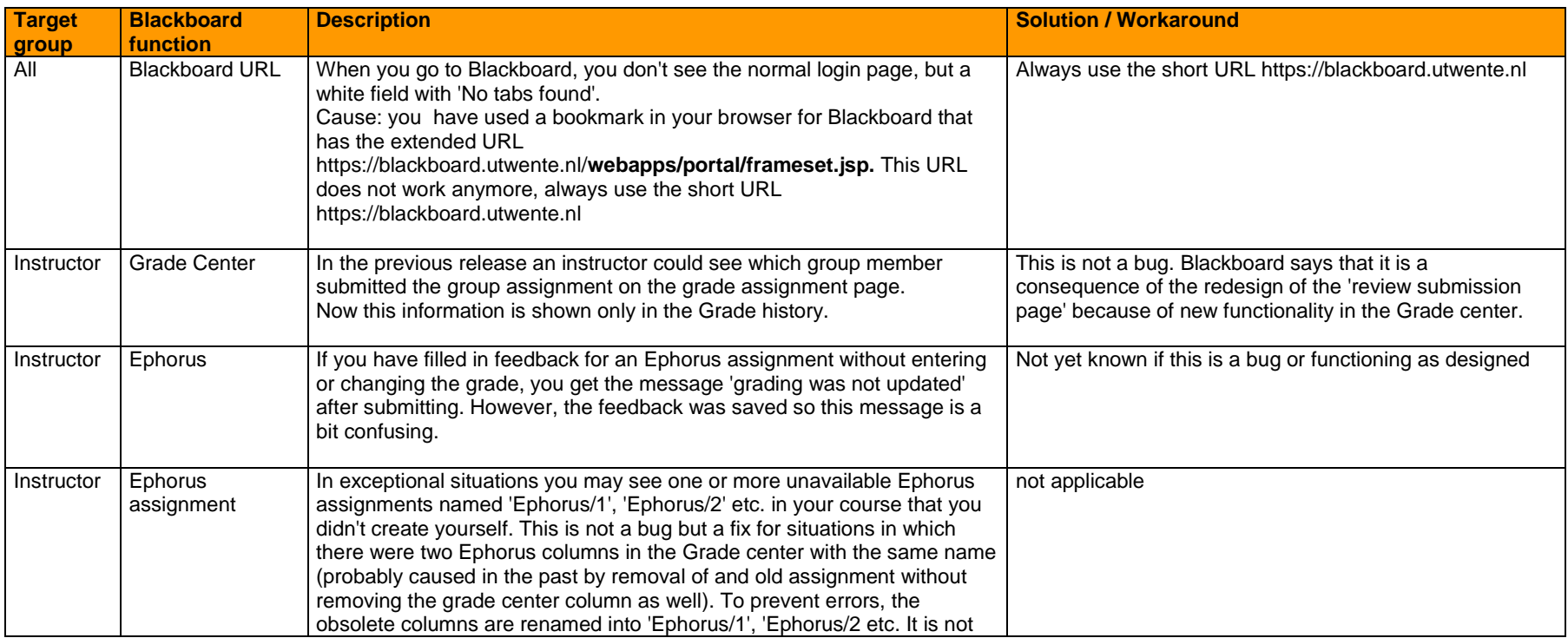

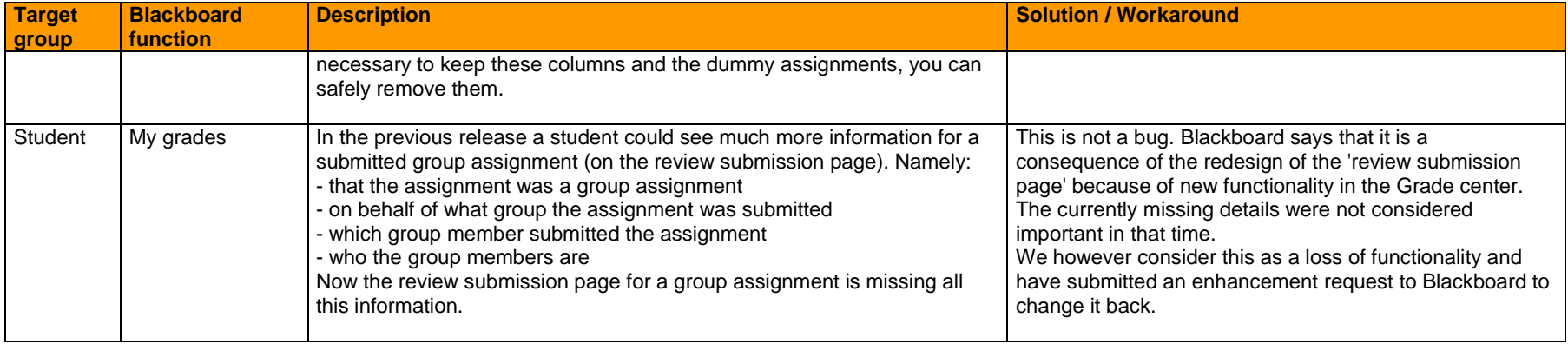